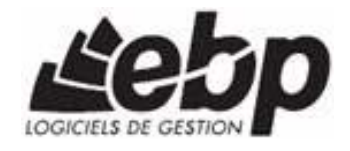

# **Cartographie & Décisions PRO**

Pour Windows®, 2000, XP et VISTA

# **Guide d'installation et d'initiation**

Edité par EBP Informatique, Rue de Cutesson, BP 95 – 78513 Rambouillet Cedex Tél : 0811 65 20 00 (prix d'un appel local depuis un poste fixe), Fax : 01 34 85 62 07, Site Web http://www.ebp.com © Copyright 2008 EBP Informatique, édition octobre 2008

# **Convention d'Utilisation GEOTEQ et EBP**

#### **Convention d'Utilisation GEOTEQ**

En achetant ce programme, vous avez acquis le droit non exclusif de l'utiliser à des fins personnelles ou professionnelles sur un ordinateur individuel. Vous ne pouvez pas transférer le programme et ses données de cartographie vers d'autres ordinateurs via un réseau. Selon la loi en vigueur, il est strictement interdit de reproduire le programme, ses données de cartographie et sa documentation. Le programme et ses données de cartographie ne peuvent être copiés qu'à des fins de sauvegarde. Chaque poste de travail installé doit bénéficier d'une licence d'utilisation. L'achat d'un produit ne donne droit qu'aux seules licences d'utilisation indiquées selon la version : UN poste pour les licences monoposte, x postes pour les licences réseau x postes. L'ensemble des programmes est protégé par le copyright de GEOTEQ. Toute duplication illicite est susceptible de donner lieu à des poursuites judiciaires civiles et/ou pénales. Le logiciel et ses données de cartographie sont incessibles et insaisissables. Ils ne peuvent faire l'objet d'un nantissement ou d'une location à aucun titre que ce soit. GEOTEQ se réserve le droit de faire dans le programme toutes les modifications qu'il estime opportunes.

#### **Étendue des obligations de support d'EBP**

Les services d'assistance d'EBP sont destinés à fournir des conseils, des recommandations et des informations relatifs à l'usage de ce progiciel dans les configurations matérielles et logicielles requises. EBP s'engage à fournir au CLIENT les conseils les plus adéquats pour aider à résoudre les problèmes que le CLIENT pourrait rencontrer dans l'utilisation ou le fonctionnement du progiciel, mais EBP ne donne aucune garantie de résolution des problèmes. Les services de support d'EBP n'incluent pas le support sur site.

#### **Assistance de proximité sur le site**

L'utilisateur doit pouvoir faire appel à un professionnel de l'informatique pour dénouer sur le site une difficulté technique dont la cause n'aurait pas pu être déterminée ou résolue par l'assistance téléphonique d'EBP. Pour ce faire, il reconnaît avoir conclu avec un distributeur ou un professionnel de l'informatique une convention pour l'assister sur site en cas de besoin. Cette convention fixe les conditions d'intervention de ce professionnel. EBP ne peut être rendu responsable d'un défaut d'accord ou des conséquences d'un non-respect des obligations réciproques des parties convenues dans cette convention tierce.

Le cadre du contrat d'assistance dépend de la disponibilité ininterrompue des moyens de communication et que EBP ne peut garantir une telle disponibilité.

#### **Propriétés des données de cartographie**

Le contenu des données cartographiques fournies avec ce logiciel appartient à la société NAVTEQ. Le CLIENT s'engage à ne pas exploiter le contenu de ces données dans un cadre autre que celui de l'utilisation courante de ce logiciel. Les termes et conditions propres aux données NAVTEQ sont définis plus bas.

Cartographie & Décisions PRO ne peut être utilisé :

- pour le géocodage (affichage et exportation) des bases externes,

- pour les centres d'appels téléphoniques,
- pour internet,
- la navigation avec des capteurs (pas de GPS),

- pour la gestion de flotte (pas de suivi, pas d'optimisation et pas de calcul de route avec gestion de flotte),

- pour le calcul déporté,
- avec des données de recensement (pas de données INSEE)
- pour le géomarketing au sens de NAVTEQ

- avec des nouvelles fonctions développées par l'utilisateur final à l'aide d'outils de programmation.

Le format des données de cartographie (fichiers \*.CTV) appartient à la société GEOTEQ, et ne peut être utilisé pour une autre application sans l'accord de GEOTEQ. En outre, le client s'engage à ne pas utiliser avec ce logiciel, des données de cartographie qui ne seraient pas mise au format CTV par la société GEOTEQ.

#### **Sauvegarde des données**

Le CLIENT reconnaît avoir été informé par GEOTEQ et/ou par son distributeur qu'il est prudent en termes de bonne gestion informatique, de procéder au moins une fois par vingt-quatre heures à la sauvegarde des systèmes, programmes et fichiers de données, et que l'absence d'une telle sauvegarde réduit de manière significative ses chances de limiter l'impact des dommages qui pourraient résulter d'une irrégularité dans le fonctionnement de son système. Le CLIENT reconnaît qu'il est de sa responsabilité de mettre en œuvre une procédure pour assurer la récupération des données, fichiers ou programmes détruits, endommagés ou perdus. GEOTEQ ne saurait être tenue responsable en cas de perte de données.

#### **Limitations de responsabilité**

Le programme est fourni en l'état sans garantie d'aptitude à une utilisation particulière, tous les risques relatifs aux résultats et à la performance de ce programme sont assumés par l'acheteur. L'utilisateur reconnaît avoir évalué le logiciel de façon approfondie par une démonstration ou un test réel pour vérifier qu'il est en adéquation avec ses besoins. GEOTEQ ne peut être rendu responsable d'un fonctionnement non conforme, d'un dysfonctionnement, d'une inaptitude particulière ou d'une absence de fonctionnalité dans un de ses logiciels. En outre, le CLIENT reconnaît que GEOTEQ et ses fournisseurs ne seront responsables à raison d'aucun manque à gagner subi par un tiers et d'aucune réclamation ou action en justice dirigée ou intentée contre le CLIENT par un tiers.

# **Termes et Conditions d'Utilisation de l'Utilisateur Final concernant les données NAVTEQ**

Les Données NAVTEQ vous sont fournies uniquement pour un usage personnel ou interne, et pas pour être revendues. Elles sont protégées par des droits d'auteurs et sont soumises aux termes et conditions ci-dessous que vous, d'une part, et GEOTEQ (y compris ses concesseurs de licence et fournisseurs) d'autre part, acceptez :

#### **Utilisation personnelle uniquement :**

Vous acceptez d'utiliser ces Données avec "Cartographie & Décisions PRO" pour votre seul usage personnel, dans les buts non commerciaux pour lesquels vous avez obtenu licence, et non dans des buts de bureau de services, sur base de multipropriété, ou dans d'autres buts similaires. En vertu de ceci, mais conformément aux restrictions établies ci-dessous dans les paragraphes suivants, vous pouvez copier ces données uniquement si cela est nécessaire à votre usage personnel

(i), les visualiser et

(ii) les sauvegarder, pour peu que vous ne supprimiez aucunes notifications de droits d'auteurs y apparaissant et que vous ne modifiez pas les Données d'une quelconque manière. Vous acceptez de ne pas reproduire, copier, modifier, décompiler, désassembler ou inverser d'une quelconque autre manière aucune partie de ces Données et vous ne pouvez les transférer ou les distribuer sous n'importe quelle forme, dans n'importe quel but, sauf dans la mesure autorisée par les lois impératives.

#### **Restrictions:**

Sauf là où vous avez spécifiquement reçu licence pour ce faire par GEOTEQ, et sans restreindre le sens du paragraphe précédent, vous ne pouvez

(a) utiliser ces Données avec n'importe quel produit, système ou application installés ou connectés d'une autre manière ou en communication avec des applications pour véhicules, des applications capables de navigation pour véhicules, des applications de positionnement, de transmission, de guidage sur routes en temps réel, de gérance de parc de véhicules ou des applications similaires; ou

(b) avec ou en communication avec n'importe quel équipement de positionnement ou n'importe quel équipement mobile ou à raccordement sans fil ou informatique, y compris mais sans s'y limiter, les téléphones cellulaires, les ordinateurs de poche, les logiciels de messagerie instantanée et les assistants numériques personnels ou PDAs.

#### **Avertissement:**

Les données peuvent contenir des informations incomplètes ou erronées en raison des changements dans le temps, des sources utilisées, de la méthode utilisée pour collecter les données géographiques et ainsi donner de mauvais résultats.

#### **Non-garantie:**

Ces Données vous sont fournies "comme elles sont" et vous acceptez de les utiliser à vos propres risques. GEOTEQ et ses concesseurs de licence (et leurs concesseurs de licence et fournisseurs) n'accordent aucune garantie ou responsabilité, de quelque manière que ce soit, expresse ou implicite, sur base légale ou autre, y compris mais sans s'y limiter, quant au contenu, à la qualité, la justesse, l'exhaustivité, la fiabilité, la conformité à un but particulier, l'utilité, l'utilisation des résultats obtenus de ces Donnés, ou quant au fait que les Données ou le serveur seront ininterrompus ou sans erreur.

#### **Dénégation de garantie:**

GEOTEQ ET SES CONCESSEURS DE LICENCE (Y COMPRIS LEURS CONCESSEURS DE LICENCE ET LEURS FOURNISSEURS) RENONCENT À TOUTE GARANTIE, EXPRESSE OU IMPLICITE, DE QUALITÉ, DE PRESTATIONS, DE COMMERCIABILITÉ, DE CONFORMITÉ À UN BUT PARTICULIER OU DE NON-INFRACTION.

Certains Etats, territoires ou pays ne permettent pas certaines exclusions de garanties. L'exclusion ci-dessus peut ne pas vous être applicable dans cette mesure.

#### **Dénégation de responsabilité:**

GEOTEQ ET SES CONCESSEURS DE LICENCE (Y COMPRIS LEURS CONCESSEURS DE LICENCE ET LEURS FOURNISSEURS) NE SERONT RESPONSABLES À VOTRE ÉGARD: POUR N'IMPORTE QUELLE RÉCLAMATION, DEMANDE OU ACTION EN JUSTICE, QUELLE QUE SOIT LA NATURE OU LA CAUSE DE LA RÉCLAMATION, DE LA DEMANDE OU DE L'ACTION EN JUSTICE ALLÉGUANT N'IMPORTE QUELLE PERTE, BLESSURE OU DOMMAGES, DIRECTS OU INDIRECTS, QUI POURRAIENT RÉSULTER DE L'UTILISATION OU DE LA POSSESSION DES INFORMATIONS, OU POUR N'IMPORTE QUELLE PERTE DE BÉNÉFICES, DE REVENUS, DE CONTRATS OU D'ÉPARGNES OU POUR N'IMPORTE QUEL AUTRE DOMMAGE DIRECT, INDIRECT, ACCIDENTEL, SPÉCIAL OU CONSÉCUTIF, SURVENANT DE VOTRE UTILISATION OU DE VOTRE INCAPACITÉ À UTILISER CES INFORMATIONS, DE TOUT DÉFAUT DANS CES INFORMATIONS OU DE TOUT MANQUEMENT À CES TERMES ET CONDITIONS, QUE CE SOIT DANS UNE ACTION POUR UN DROIT DANS LE CADRE D'UN CONTRAT OU POUR CAUSE D'INFRACTION, OU SUR BASE DE GARANTIE, MÊME SI GEOTEQ OU SES CONCESSEURS DE LICENCE ONT ÉTÉ AVISÉS DE LA POSSIBILITÉ DE CES DOMMAGES.

Certains Etats, territoires et pays ne permettent pas certaines exclusions de responsabilité ou de limitation de dommages. L'exclusion ci-dessus peut ne pas vous être applicable dans cette mesure.

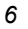

#### **Contrôle d'exportation:**

Vous acceptez de ne pas exporter de n'importe où, n'importe quelle partie des Données qui vous sont fournies ou tout produit direct de celles-ci, hormis en conformité avec et avec toutes les licences et approbations requises sous les lois, les règles et les règlements qui s'appliquent à l'exportation.

#### **Intégralité du contrat:**

Ces termes et conditions constituent l'intégralité du contrat entre GEOTEQ (et ses concesseurs de licence et fournisseurs) et vous-même, concernant le sujet de ce contrat, et celui-ci remplace dans leur intégralité tous les autres contrats écrits ou verbaux passés entre nous et lui étant préalables, sur ce sujet.

#### **Droit applicable:**

Aux termes et conditions ci-dessus s'appliquent les lois "des Pays-Bas" sans donner d'effet à

(i) aux conditions légales en conflit avec celui-ci ou

(ii) à la Convention des Nations Unies pour les Contrats sur la Vente Internationale des Marchandises, qui est explicitement exclue. Vous acceptez de soumettre à la juridiction des Pays-Bas" tout litige, toute réclamation et toute action en justice surgissant de ou en relation avec les Données qui vous sont fournies dans le cadre de ce contrat.

#### **Le Gouvernement comme utilisateur final :**

Si les données NAVTEQ sont acquises par ou au profit du Gouvernement des Etats-Unis ou de n'importe quelle autre entité cherchant à obtenir ou appliquant des droits similaires à ceux généralement revendiqués par le gouvernement des Etats-Unis,

(i) pour des acquisitions conduites par le Ministère de la Défense, les Données sont protégées par une licence avec "Droits Limités", établie à DFARS 252.227- 7013(b)(3), TECHNICAL DATA-NONCOMMERCIAL ITEMS, et les Données NAVTEQ livrées ou fournies d'une autre manière avec "Droits Limités" seront accompagnées de la "Notification de Droits Limités" ci-dessous, établie à DFARS 252.227-7013(f)(3), et seront traitées conformément à cette Notification:

*DROITS LIMITÉS N°CONTRAT.: NOM DU CONTRACTANT (FABRICANT / FOURNISSEUR): NAVTEQ ADRESSE DU CONTRACTANT (FABRICANT/FOURNISSEUR): 222 Merchandise Mart Plaza, Suite 900, Chicago, Illinois 60654* 

*Les droits du Gouvernement à utiliser, modifier, reproduire, publier, appliquer, afficher ou révéler ces données techniques sont restreintes par le paragraphe (b)(3) des Droits en Données Techniques- articles non commerciaux, contenus dans le contrat établi ci-dessus. Toute reproduction de données techniques ou de parties de celles-ci accompagnées de cette légende doivent aussi reproduire les mentions l'accompagnant. Toute personne autre que le Gouvernement, qui aura obtenu l'accès à ces données doit rapidement le faire savoir au Contractant dénommé cidessus.* 

et;

(ii) pour les acquisitions par des agences civiles, les données NAVTEQ sont protégées par une licence conforme aux droits établis à FAR 52.227-14(g)(1), RIGHTS IN DATA-GENERAL (Protection des données et des logiciels d'ordinateur à droits limités). Au cas où le Cadre Contractant demanderait la livraison de données NAVTEQ à droits limités qui n'ont pas été accessibles ou d'une autre manière n'auraient pas été accessibles conformément à FAR 52.227-14(g)(1), les données NAVTEQ seront protégées par une licence avec "Droits Limités" ainsi qu'il est établi dans la "Notification de Droits Limités" suivante auprès de FAR 52.227- 14(g)(2) (Alternate II), qui accompagnera les données NAVTEQ et les données NAVTEQ seront traitées conformément à cette Notification (qui accompagnera toute reproduction, totale ou partielle de ces données)

#### *NOTIFICATION DE DROITS LIMITÉS (JUIN 1987)*

*Ces données sont proposées avec droits limités sous le N° de Contrat Gouvernemental \_\_\_\_\_ (et sous-contrat \_\_\_\_\_\_, si approprié). Ces données peuvent être reproduites et utilisées par le Gouvernement avec la limitation expresse qu'elles ne seront pas, sans la permission écrite du Contractant, utilisées dans des buts de fabrication, ni révélées en dehors du Gouvernement, hormis que le Gouvernement peut révéler ces données en dehors du Gouvernement dans des buts consécutifs, s'il y a lieu, pour peu que le Gouvernement soumette cette révélation à l'interdiction de toute utilisation et révélation ultérieure. Il n'y a pas d'autres buts permettant de révéler ces Données. Le fabricant/ fournisseur des Données est NAVTEQ, 222 Merchandise Mart Plaza, Suite 900, Chicago, Illinois 60654.* 

Si le Fonctionnaire Contractant refuse d'utiliser l'une ou l'autre des licences accordées en (i) ou (ii), dans ce contrat, le Fonctionnaire Contractant doit le faire savoir à NAVTEQ avant de chercher à obtenir d'autres droits ou des droits alternatifs sur les Données NAVTEQ.

© 2005 NAVTEQ "source: Géoroute® IGN France & BD Carto® IGN France" Tous droits réservés.

# **Félicitations !**

Vous venez d'acquérir un logiciel distribué par **EBP**, nous vous remercions de nous accorder votre confiance et nous vous en souhaitons bonne utilisation.

Ce guide présente le logiciel **Cartographie & Décisions PRO** et donne toutes les informations nécessaires à son installation et à sa découverte.

Pour des explications sur des points ou des fonctions particulières non traités dans le manuel, consultez l'aide en ligne, disponible directement dans le logiciel.

Pour accéder à l'aide en ligne, deux possibilités sont à votre disposition :

- La touche **F1**.
- Le menu **? + Aide de "Cartographie & Décisions"**.

# **Table des matières**

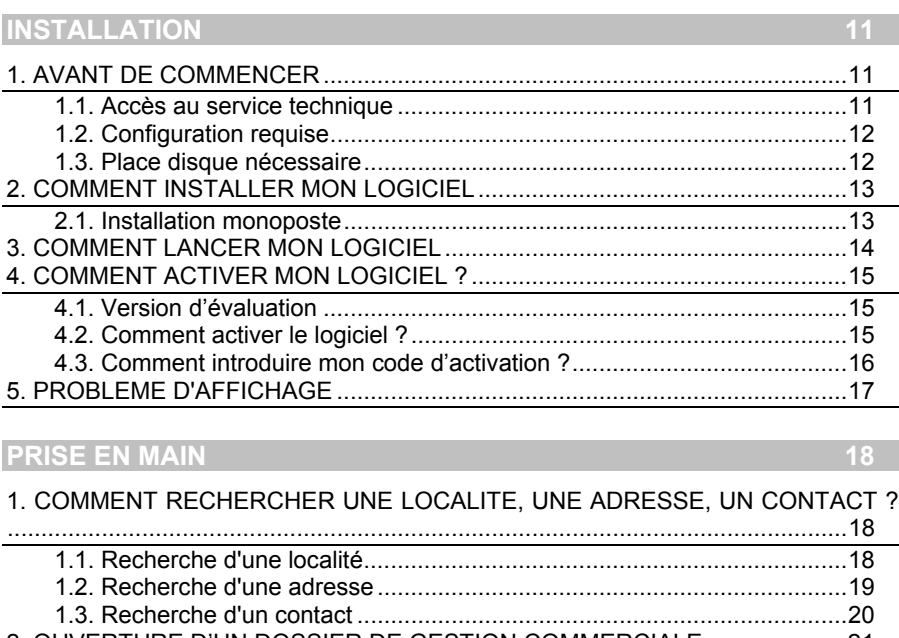

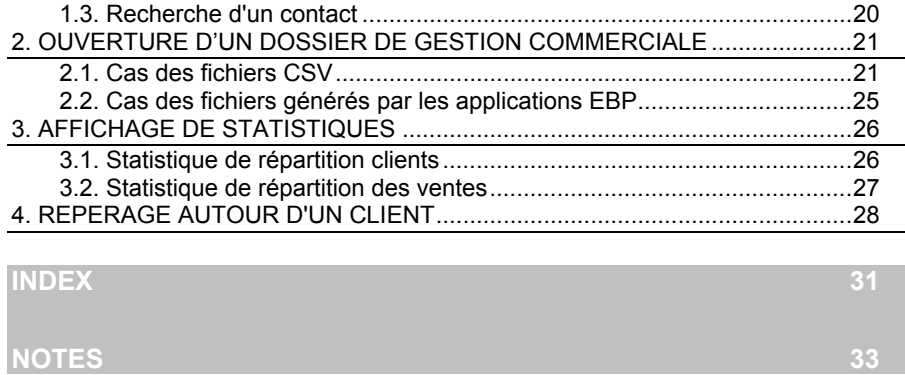

# **Installation**

### 1. AVANT DE COMMENCER

### **1.1. Accès au service technique**

L'achat du logiciel en version complète donne droit à l'usage de notre service technique \*. Pour y accéder, munissez-vous de votre numéro de licence, puis au choix :

 Un standard vous accueille. Si aucun technicien n'est disponible, veuillez patienter, vous êtes sur une file d'attente.

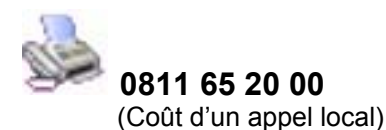

Exposez votre problème par e-mail.

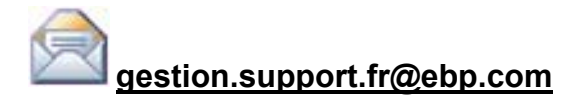

### **Horaires**

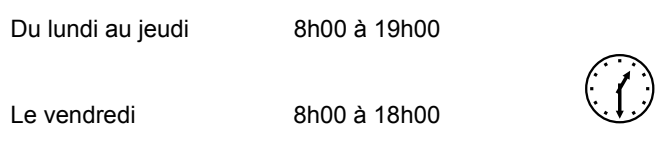

\* Ce droit à l'assistance technique dépend de la date d'achat de votre logiciel, de la version achetée et du contrat souscrit.

# **1.2. Configuration requise**

La configuration minimale conseillée pour une bonne utilisation de votre logiciel est la suivante :

- Un processeur PC Intel pentium III, 450 Mhz et 512 Mo de RAM ;<br>Windows® 2000 XP ou VISTA:
- Windows® 2000, XP ou VISTA;
- Carte graphique 32 Mo minimum;
- Imprimantes jet d'encre ou laser avec un driver Windows.

### **Remarque**

Windows® 2000, XP ou VISTA sont des logiciels Microsoft dont vous devez faire l'acquisition préalablement à l'installation du logiciel.

# **1.3. Place disque nécessaire**

L'installation complète du logiciel nécessite 650 Mo d'espace disque disponible, exemples et aide en ligne compris.

### 2. COMMENT INSTALLER MON LOGICIEL

### **2.1. Installation monoposte**

#### **Attention**

Avant de lancer l'installation du logiciel, fermez toutes les applications courantes. Si une version antérieure est déjà installée, veuillez l'enlever de votre ordinateur. (Menu Démarrer/Programmes/GeoTeq/Cartographie & Décisions/Désinstaller).

- 1. Placez le CD-Rom Cartographie & Décisions dans le lecteur de votre ordinateur. L'écran d'accueil s'affiche automatiquement. Dans le cas contraire, cliquez sur le menu **Démarrer** et sélectionnez **Exécuter**. Tapez alors la commande : **X:\CartoSetup.exe** où X est la lettre représentant l'unité de votre lecteur de CD-Rom. Cliquez sur **OK**.
- 2. L'écran d'accueil apparaît. Cliquez sur **Suivant** pour accéder aux différentes informations sur le produit qui va être installé.
- 3. Cliquez sur **Suivant** pour accéder aux conditions d'utilisation du logiciel.
- 4. Le texte affiché correspond au contrat de licence que vous devez **obligatoirement** lire. L'installation et l'utilisation du logiciel dépendent de son acceptation. Cliquez sur **Je suis d'accord avec les termes et conditions cidessus.** si vous acceptez la convention d'utilisation de ce produit. Si vous cliquez sur **Je ne suis pas d'accord.** , l'installation s'arrêtera.
- 5. Le répertoire d'installation par défaut est : **C: \ PROGRAM FILES \ GEOTEQ \ CARTODECISIONS**. Pour éventuellement modifier ce répertoire, cliquez sur le bouton **…**.
- 6. Par défaut, l'accès au logiciel s'effectuera à partir du dossier programme EBP.
- 7. Vous pouvez bien entendu indiquer un autre Dossier Programme.
- 8. Cliquez sur **Suivant** . Le répertoire sélectionné est ensuite rappelé, si les paramètres d'installation vous conviennent, cliquez sur **Démarrer** pour copier les fichiers sur votre disque. La décompression de certains fichiers nécessite plusieurs minutes.

A la fin de l'installation, un écran vous propose de lancer **Cartographie & Décisions.** Vous pouvez cliquer sur les boutons **Suivant et Terminer**, votre installation est effectuée. **Il n'est pas nécessaire de relancer l'ordinateur pour utiliser ce logiciel.** En revanche, vous devrez débrider l'application avec la clé fournie par EBP.

*EBP Cartographie & Décisions PRO* 13

# 3. COMMENT LANCER MON LOGICIEL

Lancez le produit :

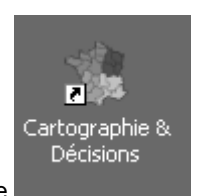

- A partir du bureau, en double-cliquant sur l'icône ,
- A partir du menu **Démarrer** + **Programmes** + **EBP Cartographie + Cartographie & Décisions**.

Au lancement du produit, un message vous propose de :

- Déverrouiller le logiciel,
- **Essayer le logiciel en version bridée.**

# 4. COMMENT ACTIVER MON LOGICIEL ?

### **4.1. Version d'évaluation**

Tant que le code d'activation n'a pas été saisi, le logiciel n'ouvre que les exemples non modifiables fournis lors de l'installation. Les fonctions d'impression, de mise en presse papier de l'image carte, d'exportation (fichier ou courriel) de l'image carte, et de courrier électronique "géographique" sont inhibées. Vous ne pouvez pas non plus rechercher une adresse, une localité ou un contact.

#### **Remarque**

Le logiciel contient deux dossiers dans le répertoire **Exemples.** Ils vous permettent de découvrir l'ensemble des fonctionnalités du logiciel. De ce fait, nous vous conseillons vivement de les ouvrir afin de vous familiariser avec le logiciel avant d'exploiter vos propres données. Dans ce cas, il faut aller dans le menu **Fichier + Ouvrir un dossier EBP + Parcourir** et sélectionner le répertoire **CartoDecisions** disponible dans :

**[x]\Program Files\GeoTeq\CartoDecisions**\**Exemples\Demo**.

ou bien :

**Fichier + Importer des fichiers CSV** et choisir l'un des 4 fichiers csv du répertoire :

**[x]\Program Files\GeoTeq\CartoDecisions**\**Exemples\Demo CSV**.

[X] étant la lettre du lecteur sur lequel Cartographie & Décisions a été installé.

Les logiciels EBP Gestion Commerciale 2006 et PRO V10 (et versions supérieures) génèrent avec la licence Cartographie & Décisions les répertoires de données **CartoDecisions**, placés chacun dans chaque dossier de gestion Commerciale.

### **4.2. Comment activer le logiciel ?**

Pour pouvoir utiliser le logiciel en version complète, vous devez utiliser un code d'activation qui est fourni par EBP.

Vous pouvez obtenir ce code d'activation soit :

 En vous connectant sur le site Web d'EBP, en passant par le menu **Internet + Activation en ligne** (www.ebp.com/enr).

*EBP Cartographie & Décisions PRO* 15

 En nous envoyant par voie postale le coupon détachable de la carte d'enregistrement. Complétez-le avec soin, le code étant calculé à partir de la raison sociale que vous allez noter.

# **4.3. Comment introduire mon code d'activation ?**

Aller au menu **? + Licence**, et saisissez la raison sociale que vous nous avez communiquée, le code retourné par EBP, ainsi que votre numéro de licence.

A la fin du dialogue, si le code saisi est correct, les fonctions d'impression et de copie d'image carte (menu **Fichier+Imprimer** et **Edition+Copier l'image carte**) se dégrisent.

Vous pourrez saisir ultérieurement votre code en passant par le menu **? + Licence**.

# 5. PROBLEME D'AFFICHAGE

D'un ordinateur à l'autre, il se peut que la carte graphique n'ait pas exactement les mêmes caractéristiques et, en conséquent, ne fonctionne pas de manière identique.

La qualité, l'affichage et la mise à jour du dessin de la fenêtre de cartographie peuvent en être altérés. En général, ce genre d'inconvénients arrive principalement sur les ordinateurs portables.

Bien que le logiciel **Cartographie & Décisions** soit conçu pour le comportement le plus standard, il se peut que certains réglages s'imposent pour son bon fonctionnement.

Si un problème d'affichage se présente, veuillez consulter l'aide en ligne à la rubrique :

#### **III.1 Dépannage – Problèmes d'affichage**.

# **Prise en main**

### 1. COMMENT RECHERCHER UNE LOCALITE, UNE ADRESSE, UN CONTACT ?

### **1.1. Recherche d'une localité**

 $\frac{2}{3}$ Cette fonction est disponible lorsque le logiciel Cartographie & Décisions est débridé.

Allez au menu : **Outils + Rechercher.** Un panneau avec trois onglets s'affiche.

Sélectionnez l'onglet **Localité**.

A l'aide la liste déroulante intitulée **Niveau,** sélectionnez quel type de localité vous souhaitez rechercher (Région, Département, Commune ou Agglomération).

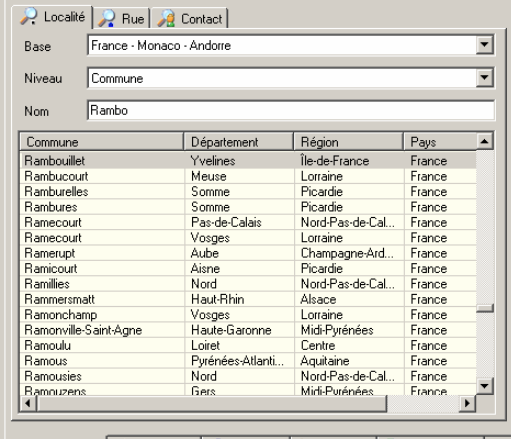

A Rechercher | 4 Statistiques | 5 Repérage | M Itinéraires | @ Options Carte |

Tapez les premières lettres de la localité dans le champ de saisie intitulé **Nom**. La liste se positionne automatiquement sur le nom le plus proche. Lorsque le nom de la localité recherchée est présenté et /ou sélectionné dans la liste, appuyez sur Entrée. Vous pouvez aussi sélectionner la localité dans la liste à l'aide d'un simple clic de la souris. La carte se centre alors sur la localité sélectionnée.

### **1.2. Recherche d'une adresse**

Cette fonction est disponible lorsque le logiciel Cartographie & Décisions est débridé.

Allez au menu : **Outils + Rechercher**. Un panneau avec trois onglets s'affiche. Sélectionnez l'onglet **Rue**.

Tapez le numéro de rue (facultatif) et le nom de la rue dans les deux premiers champs de saisie **N°** et **Nom**.

Tapez si possible dans le champ de saisie **CP** le code postal entier ou ses 2 premiers chiffres (06 pour les Alpes-Maritimes, 20 pour la Corse par exemple). En cas de doute : ne rien mettre, un code postal faux gêne la recherche.

Tapez le nom de la ville (nom de commune ou d'agglomération) dans le champ de saisie **Ville**.

En cliquant sur **de la** le logiciel cherche la rue avec cette orthographe exacte.

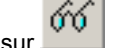

En cliquant sur , le logiciel élargit sa recherche.

SI la recherche vous semble trop longue, vous pouvez l'arrêter en appuyant sur la touche "**Echap"**.

iC.

 - Si le nom de la ville est défini mais pas le nom de la rue, le logiciel recherchera l'ensemble des rues de cette ville.

- Si vous saisissez uniquement le code postal, la recherche des rues des communes associées à ce code postal sera moins précise (En France, Le découpage administratif des communes ne correspond pas au découpage postal).

#### **Remarque**

La base de données cartographique NAVTEQ (Version France 2005-Q2) ne contient pas toutes les petites rues de France. Dans certains villages, seuls les grands axes sont répertoriés.

Dans tous les cas, la liste des rues possibles et disponibles s'affichent dans une liste. Un simple-clic de souris vous permet de centrer la carte sur la rue sélectionnée dans cette liste.

# **1.3. Recherche d'un contact**

Cette fonction est disponible lorsque le logiciel Cartographie & Décisions est débridé.

Allez au menu : **Outils + Rechercher**. Un panneau avec trois onglets s'affiche. Sélectionnez l'onglet **Contact**.

Le répertoire des contacts courriel de **Microsoft Outlook Express®** est présenté dans une liste. Si l'adresse de domicile ou de bureau d'un contact est correctement renseignée, ce dernier se positionnera automatiquement sur la carte avec le symbole suivant :

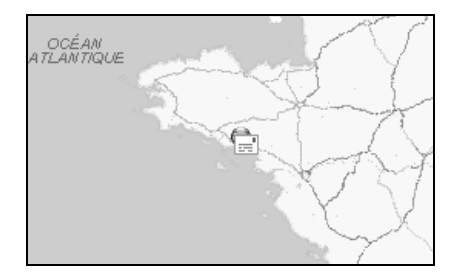

Sur la carte, en pressant le bouton droit de la souris sur le symbole, vous pourrez alors envoyer un courriel à ce contact ou à tous les contacts dans un rayon défini.

Si l'adresse d'un contact n'est pas renseignée et que vous souhaitez l'éditer, il n'est pas nécessaire de lancer le logiciel **Microsoft Outlook Express®**. Vous pouvez le

sélectionner dans la liste de l'onglet contact et cliquer sur le bouton . Une boîte de dialogue vous permet alors de modifier les données de votre correspondant.

Dans la liste de l'onglet contact, la sélection d'un correspondant doté d'une adresse valide centre automatiquement la carte sur ce dernier.

### 2. OUVERTURE D'UN DOSSIER DE GESTION COMMERCIALE

Cette fonction est disponible lorsque le logiciel Cartographie & Décisions est débridé. Dans le cas contraire, vous pouvez ouvrir les exemples fournis avec l'application ([X]\Program Files\GeoTeq\CartoDecisions\Exemples\).

# **2.1. Cas des fichiers CSV**

#### *2.1.1. Etes-vous concerné ?*

Si vous avez des données à disposition, provenant d'un logiciel de gestion commerciale **autre** que :

**- EBP Gestion Commerciale 2006 (ou version supérieure), - EBP Gestion Commerciale PRO V.10 (ou version supérieure),**

Vous pouvez utiliser Cartographie & Décisions avec vos données, à la condition de les exporter dans des fichiers de type CSV et de respecter les règles définies plus loin.

**En revanche, si vous avez déjà l'un de ces deux logiciels EBP, le transfert des données est semi-automatique et ce chapitre 2.1 ne vous concerne pas. Veuillez vous reporter au chapitre 2.2.** 

La majorité des logiciels de tableur et la plupart des logiciels de base de données du marché permettent l'exportation de leurs données dans des fichiers de type CSV. Ces fichiers sont en réalité de simples fichiers «texte» utilisant le point-virgule comme séparateur de champ. Ils permettent les échanges entre diverses applications, et notamment Cartographie & Décisions.

Pour Cartographie & Décisions, deux à quatre fichiers sont nécessaires. **Ils doivent être placés dans le même dossier et leur nom doivent obligatoirement être :** 

**Titre.csv, client.csv, Vente.csv et Action.csv.** 

#### *2.1.2. Exemple d'exportation CSV avec Excel (Microsoft ®)*

Sous Excel (Microsoft ®), il suffit d'aller au menu : **Fichier + Enregistrer un fichier sous**, de sélectionner dans la liste déroulante **Type de fichier** le type suivant : **CSV: séparateur point-virgule**.

Cliquer ensuite sur le bouton **Enregistrer**. Cliquer sur **OK**, puis sur **Oui.** 

*EBP Cartographie & Décisions PRO 21*

### *2.1.3. Titre.csv*

**Titre.csv** permet d'indiquer le nom de votre société ou de votre organisation. Ce fichier est très simple, et, une fois élaboré, ne devrait plus changer.

Voici son format (1 colonne, 2 lignes.) Ce fichier est indispensable. Le bandeau "Titre" est obligatoire.

### **TITRE**  Démo

# *2.1.4. Client.csv*

**Client.csv** permet d'élaborer des statistiques de répartition de clientèle sur un territoire. A chaque nouveau client, il devra être recréé. Avec ce fichier, vous pourrez aussi rechercher tous les clients dans le voisinage d'un autre.

Ce fichier est indispensable (au moins 6 colonnes, N+1 lignes de clients). Le bandeau contenant les étiquettes ici présentées en gras est obligatoire. Le code client ne doit pas dépasser 12 caractères.

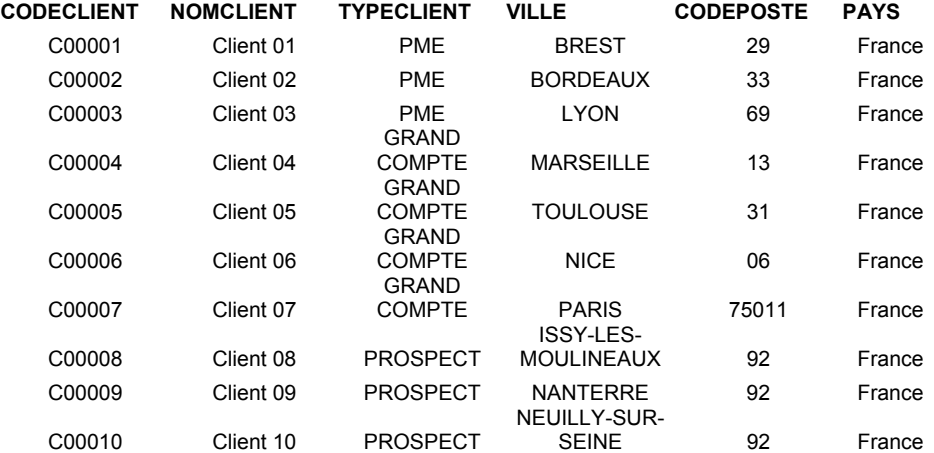

Vous pouvez également ajouter des colonnes supplémentaires et facultatives pour renseigner les numéros de téléphone fixe et portable du client ou toute autre information vous étant nécessaire. Si vous définissez une colonne **MESSAGERIE**, vous pourrez envoyer un courriel à tous les clients situés dans un rayon défini.

### **ADRESSE TELFIXE TELPORT MESSAGERIE DATE D'ANNIVERSAIRE**

### *2.1.5. Vente.csv*

**Vente.csv** permet d'élaborer des statistiques de ventes sur un territoire. Le client de chaque vente devra être défini dans le fichier précédent Client.csv. Ce fichier n'est pas obligatoire, mais il est indispensable si vous souhaiter des statistiques de ventes.

On doit avoir au plus 6 colonnes, N+1 lignes de ventes. Le bandeau contenant les étiquettes ici présentées en gras est obligatoire.

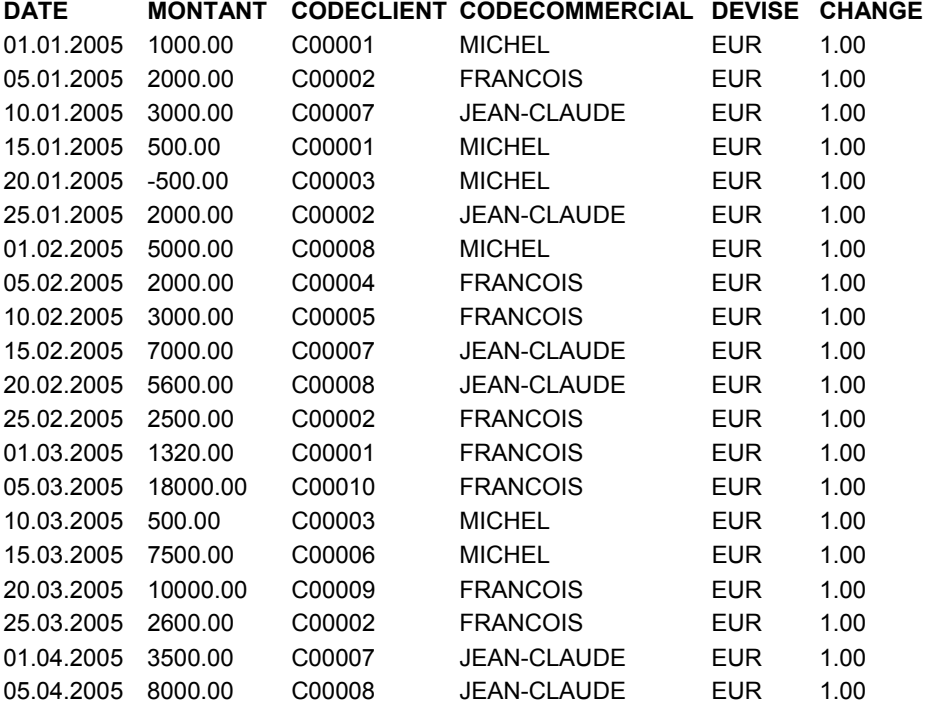

Les colonnes **CODECOMMERCIAL**, **DEVISE** et **CHANGE** sont facultatives

Si aucun taux de change euro n'est spécifié, ou si sa valeur est nulle, on prend en compte 1.00. Si aucun code commercial n'est spécifié, on prend en compte le code commercial "non défini".

### *2.1.6. Action.csv*

**Action.csv** permet de préciser quelles sont les tâches associées à chaque client.

La présence de ce fichier est facultative. Avec ce fichier, vous pourrez en revanche rechercher tous les clients voisins d'un autre, avec qui vous avez rendez-vous par exemple. Ce fichier contient trois colonnes, N+1 lignes d'actions. Les trois colonnes sont obligatoires. Le bandeau contenant les étiquettes ici présentées en gras est obligatoire.

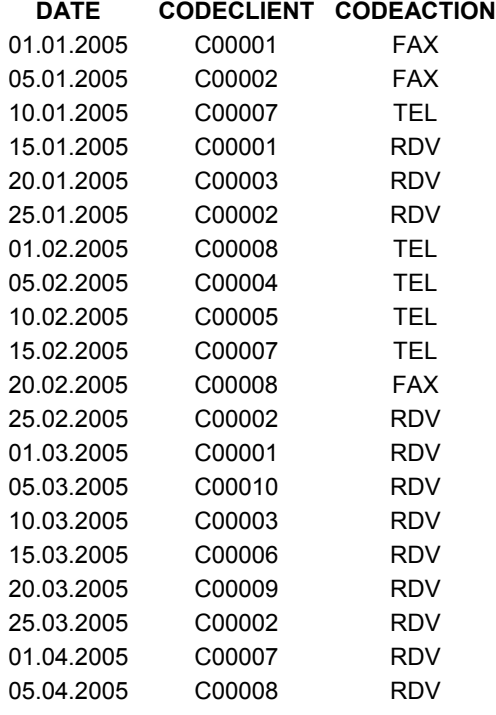

### *2.1.7. Ouverture des fichiers CSV*

Dans Cartographie & Décisions, allez au menu :

### **Fichier + Importer des fichiers CSV**.

Une boîte de dialogue apparaît. Sélectionnez l'un des quatre fichiers CSV (Titre.csv, Client.csv, Vente.csv et Action.csv), et cliquez sur le bouton **Ouvrir**.

Vos données sont alors importées dans le logiciel.

### **2.2. Cas des fichiers générés par les applications EBP**

#### *2.2.1. Etes-vous concerné ?*

Vous devez avoir acheté l'un des deux logiciel EBP de gestion commerciale suivant:

- **EBP Gestion Commerciale 2006 (ou version supérieure),**
- **EBP Gestion Commerciale PRO V.10 (ou version supérieure),**

Et avoir débridé le logiciel EBP de Gestion Commerciale avec l'option Cartographie & Décisions.

#### *2.2.2. Génération des fichiers depuis le logiciel EBP Gestion Commerciale*

Dans le logiciel **EBP Gestion Commerciale**, après avoir ouvert un dossier, une procédure génère automatiquement les fichiers à ouvrir par Cartographie & Décisions. Ces fichiers sont créés par défaut dans l'un des sous-répertoires du dossier, intitulé **CartoDecisions**.

Pour générer les fichiers d'un dossier ouvert dans EBP Gestion Commerciale, il faut aller au menu :

#### **Outils**+**Export des données vers le logiciel de cartographie**.

#### *2.2.3. Ouverture des fichiers*

Dans Cartographie & Décisions, allez ensuite au menu :

#### **Fichier + Ouvrir un dossier EBP**.

Une boîte de dialogue apparaît.

Choisissez dans la liste déroulante le nom du dossier de gestion commerciale et cliquez sur le bouton **OK**.

Si le nom du dossier de gestion commerciale ne figure pas dans la liste, cliquez sur le bouton **Parcourir**. Sélectionnez alors le répertoire **CartoDecisions** de votre dossier et cliquez sur **OK**.

Vos données sont alors importées dans le logiciel.

*EBP Cartographie & Décisions PRO 25*

# 3. AFFICHAGE DE STATISTIQUES

iC) Ces fonctions sont disponibles seulement si vous avez ouvert un dossier de gestion commerciale.

### **3.1. Statistique de répartition clients**

Allez au menu : **Outils + Statistiques**. Un panneau avec trois onglets s'affiche. Sélectionnez l'onglet **Clients**. Vous pouvez prendre en compte les clients par catégorie à l'aide de la liste déroutante intitulée **Type de clients**. Si aucune catégorie n'a été utilisée lors de la définition de votre clientèle, ce filtrage est sans objet. Pour une vue en 3D, allez au menu **Carte + Vue 3D**.

Les clients concernés s'affichent dans une liste en dessous. Une puce de couleur indique s'ils ont été correctement localisés. Voici la signification des puces :

- Puce verte : localisation au centre de la commune,
	- Puce jaune : localisation au centre du département.
- Puce orange : localisation au centre de la région,
	- Puce rouge : pas de localisation,
- Puce grise : la base de données du pays n'est pas disponible.

Plusieurs raisons peuvent expliquer cette mauvaise localisation :

- Le nom de la commune est erroné,
- Le code postal n'existe pas, est faux ou n'est pas reconnu (le logiciel ignore les cedex),
- Le client est en dehors de la cartographie disponible.

Seuls les clients suffisamment localisés seront pris en compte dans la statistique.

 $\circ$ Pour afficher une des cartes statistiques, cliquez sur le bouton et sélectionnez dans la liste déroulante de la barre d'outils, l'un des trois derniers profils de carte.

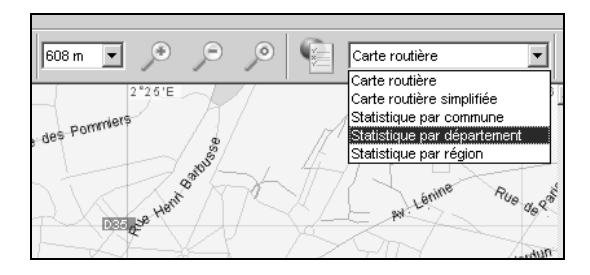

### **3.2. Statistique de répartition des ventes**

Allez au menu : **Outils + Statistiques**. Un panneau avec trois onglets s'affiche. Sélectionnez l'onglet **Ventes**.

Vous devez choisir la période de vente considérée avec les listes déroulantes intitulées **Date Début** et **Date Fin**.

Dans le cadre intitulé **Objet**, vous pouvez prendre en compte soit l'ensemble des ventes soit les ventes d'un commercial seulement.

Les ventes concernées par la statistique s'affichent dans une liste en dessous. Une puce de couleur indique si le client de la vente a été correctement localisé. Voici la signification des puces :

- Puce verte : localisation au centre de la commune,
- Puce jaune : localisation au centre du département,
- Puce orange : localisation au centre de la région,
- Puce rouge : pas de localisation,
- Puce grise : la base de données du pays n'est pas disponible.

Plusieurs raisons peuvent expliquer cette mauvaise localisation :

- Le nom de la commune du client est erroné,
- Le code postal du client n'existe pas, est faux ou n'est pas reconnu (le logiciel ignore les cedex),
- Le client est en dehors de la cartographie disponible.

Seules les ventes des clients suffisamment localisés seront prises en compte dans la statistique.

Pour afficher une des cartes statistiques, cliquez sur le bouton  $\Box$  et sélectionnez dans la liste déroulante de la barre d'outils, l'un des trois derniers profils de carte.

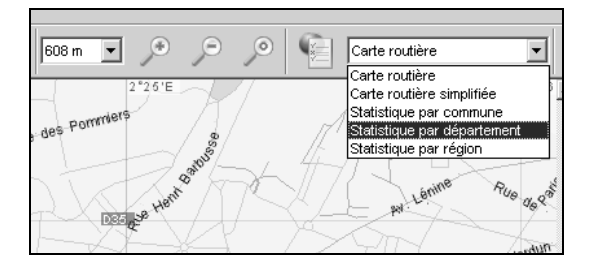

Pour une vue en 3D, allez au menu **Carte + Vue 3D**.

# 4. REPERAGE AUTOUR D'UN CLIENT

 $\circ$ Cette fonction est disponible seulement si vous avez ouvert un dossier de gestion commerciale.

Allez au menu : **Outils + Repèrage autour d'un client**. Un panneau avec trois onglets s'affiche.

Sélectionnez l'onglet **Client**.

Saisissez les premières lettres du **Nom** de votre client de référence. Automatiquement, le client à l'orthographe la plus proche sera sélectionné.

Vous pouvez aussi sélectionner à l'aide d'un simple-clic le client de référence dans la liste. En double-cliquant, la carte se centre automatiquement sur la commune du client de référence. Pour chaque client de cette liste, une puce de couleur indique si les clients ont été correctement localisés. Voici la signification des puces :

- Puce verte : localisation au centre de la commune,
- Puce jaune : localisation au centre du département,
- Puce orange : localisation au centre de la région,
- Puce rouge : pas de localisation.
- Puce grise : la base de données du pays n'est pas disponible.

Plusieurs raisons peuvent expliquer cette mauvaise localisation :

- Le nom de la commune est erroné,
- Le code postal n'existe pas, est faux ou n'est pas reconnu (le logiciel ignore les cedex),
- Le client est en dehors de la cartographie disponible.

Sélectionnez ensuite l'onglet **Choix de la tâche**. Cette étape n'est pas obligatoire, mais si vous voulez connaître la liste des clients :

- proches de votre client de référence,
- **et** qui ont une tâche en commun,

Vous devez obligatoirement définir non seulement la période considérée, mais aussi le type de tâche à prendre en compte.

Utilisez pour cela les listes déroulantes : **Date début**, **Date fin** et **Type de tâches**. Les tâches correspondantes au client de référence sont présentées dans une liste en dessous.

#### Sélectionnez enfin l'onglet **Repérage**.

Saisissez dans **Rayon** : le nombre de kilomètres. Seuls les clients autour du client de référence seront pris en compte.

Choisissez ensuite le type de rapprochement souhaité (liste déroulante : **Rapprochement**). Plusieurs choix sont possibles :

- **aucun** : pas de rapprochement (le dessin du "rapprochement" est effacé dans la fenêtre carte, la liste des résultats de rapprochement est vidée),
- **par la distance** : on recherche les clients situés à proximité du client de référence. La liste des clients concernés s'affiche en dessous. Dans la fenêtre carte, un cercle s'affiche ainsi que la position approximative des clients concernés par le rapprochement.
- **par tâche communes et la distance** : on recherche les clients dans le rayon du client de référence, mais seulement ceux qui ont une tâche en commun avec le client de référence, un rendez-vous par exemple.

Voici comment le résultat du rapprochement est dessiné dans la fenêtre Carte :

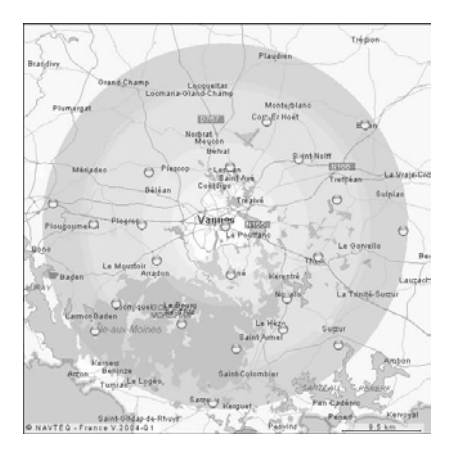

Vous pouvez affiner le résultat du rapprochement en sélectionnant uniquement les clients d'une catégorie si vous le souhaitez. Pour cela, choisissez une catégorie de client à l'aide de la liste déroulante intitulée **Type de clients**.

La fonction d'impression du menu **Fichier + Imprimer** imprimera non seulement la carte mais aussi la liste des clients trouvés par cette recherche.

Si vous pointez le curseur de la souris sur une des puces de couleur symbolisant les clients regroupés sur une commune ou sur un point quelconque de la carte, alors, à l'aide du menu contextuel (bouton droit de la souris) **Repérage sur ce client** ou **Repérage sur ce point**, vous pourrez renouveler la recherche sur les nouvelles coordonnées.

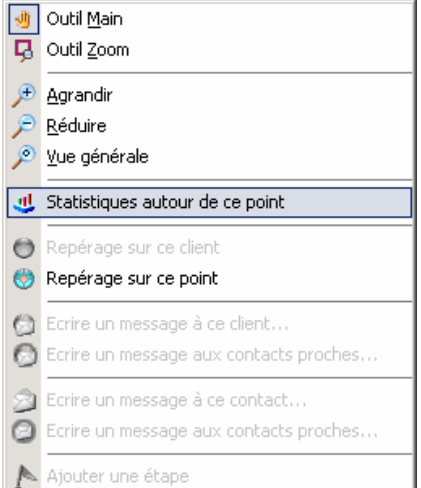

En cliquant sur le bouton  $\boxed{)}$ , vous pouvez exporter les résultats du rapprochement dans un fichier texte (.csv) , compatible **Microsoft Excel®.** 

En cliquant sur le bouton  $\Box$ , vous pouvez envoyer un courriel à tous les clients concernés par le même rapprochement. Pour cette fonctionnalité, il faut bien entendu que les adresses de messagerie des clients soient définies.

 $\overline{31}$ 

# **Experience Index**

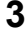

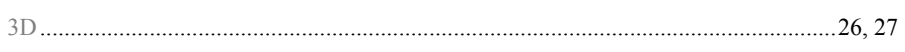

# $\overline{\mathsf{A}}$

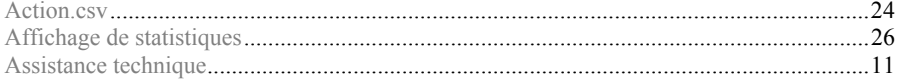

# $\mathbf C$

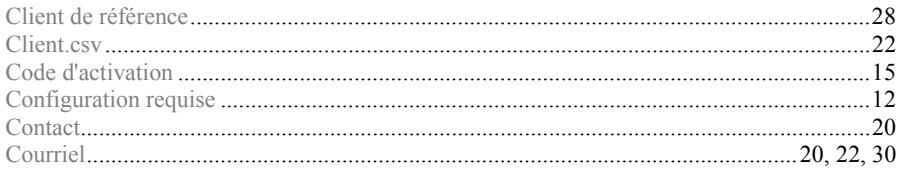

# $\mathbf D$

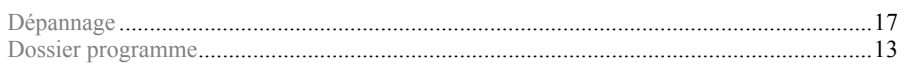

# $\mathsf{E}$

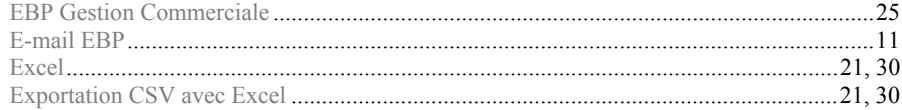

# F

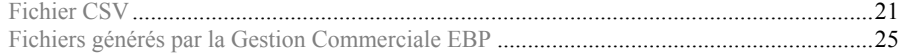

# $\overline{1}$

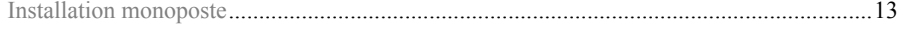

# $\overline{\mathsf{L}}$

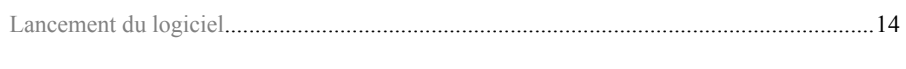

# $\mathsf{M}$

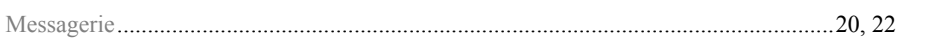

# $\overline{O}$

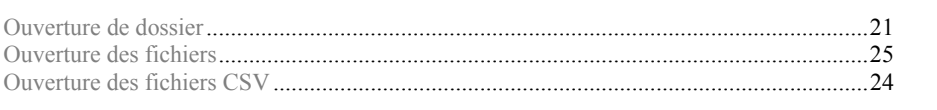

# $\mathsf{P}$

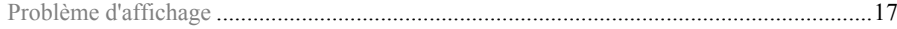

# $\overline{\mathsf{R}}$

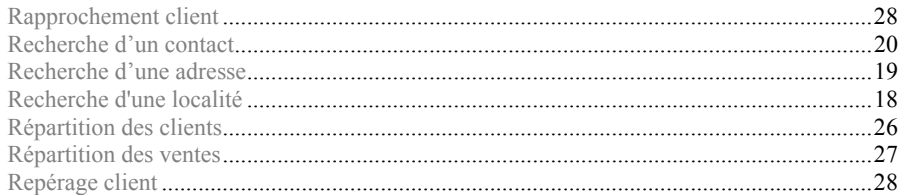

# S

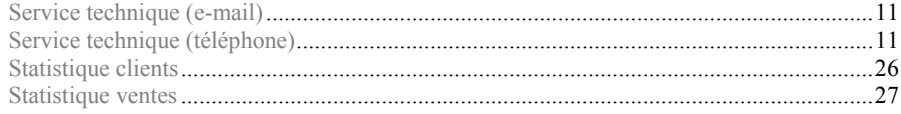

# $\mathbf T$

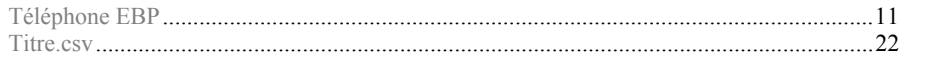

# $\mathbf V$

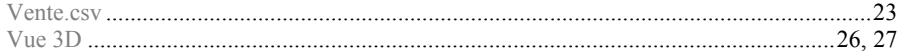

EBP Cartographie & Décisions PRO

# $\overline{32}$

# *Notes* **Notes**

# **Notes**

# **Notes**

# **Notes**